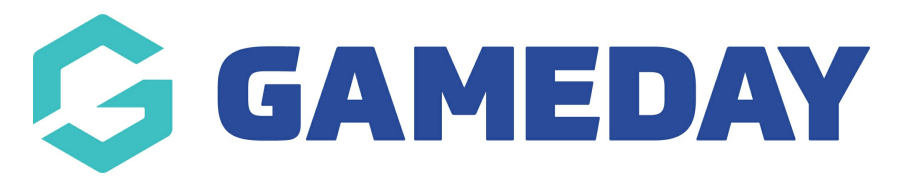

# **Advanced Clearance Report - Transferred Out Report**

Last Modified on 18/01/2024 9:51 am AEDT

The **Advanced Clearance Report - Transferred Out** provides a listing of all members that have been transferred from your database through a [Clearance](https://help.mygameday.app/help/how-do-i-approve-reject-a-clearance). This report will show you:

- Member ID (if applicable)
- Member Name
- Created Date (the date that they were first cleared into your organisation)
- **Email Address**
- The Leaving Org and Receiving Org
- A Description of the clearance (if added)
- The Clearance Status

## To run an **Advanced Clearance Report - Transferred Out**:

1. On the left-hand menu, click **REPORTS**

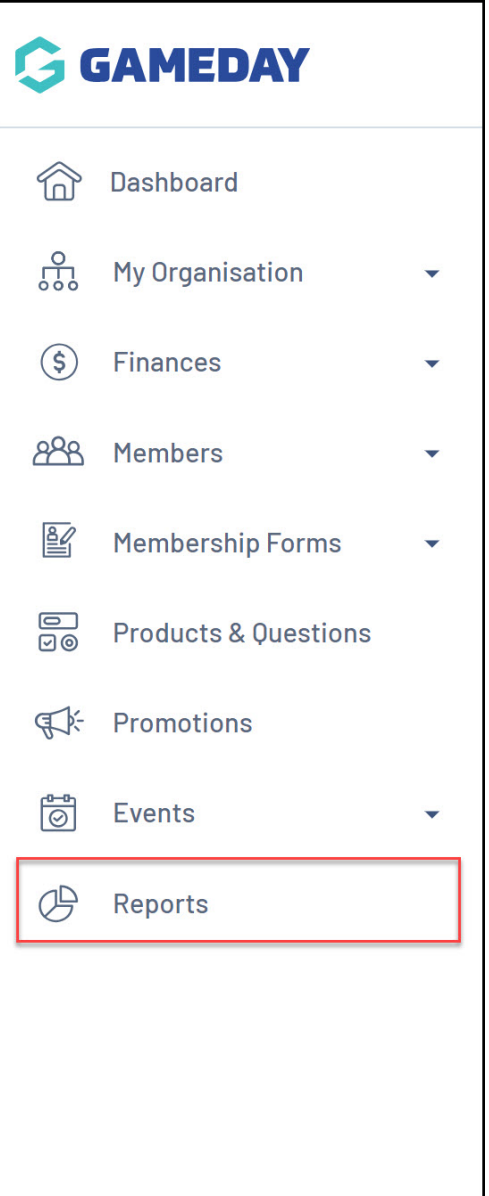

2. Click the **TABULAR REPORTS** tab

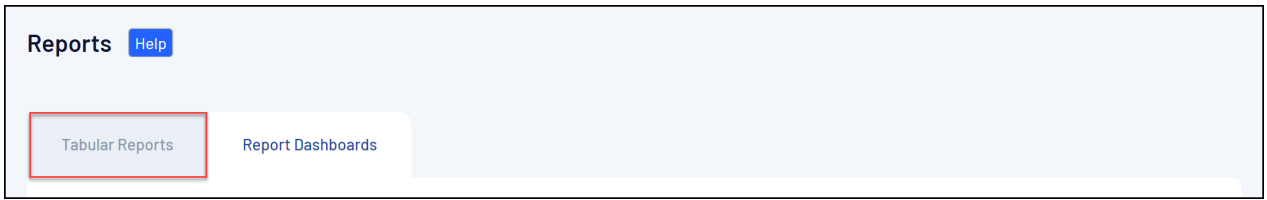

## 3. Find the **Advanced Clearance Report - Transferred Out,** and click **VIEW REPORT**

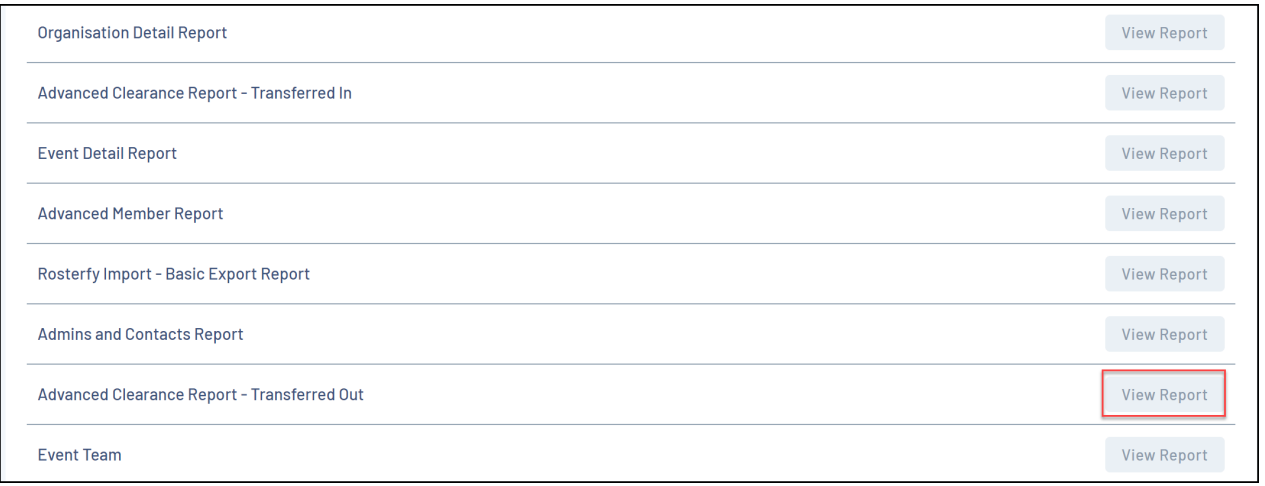

## 4. The report will then display as below:

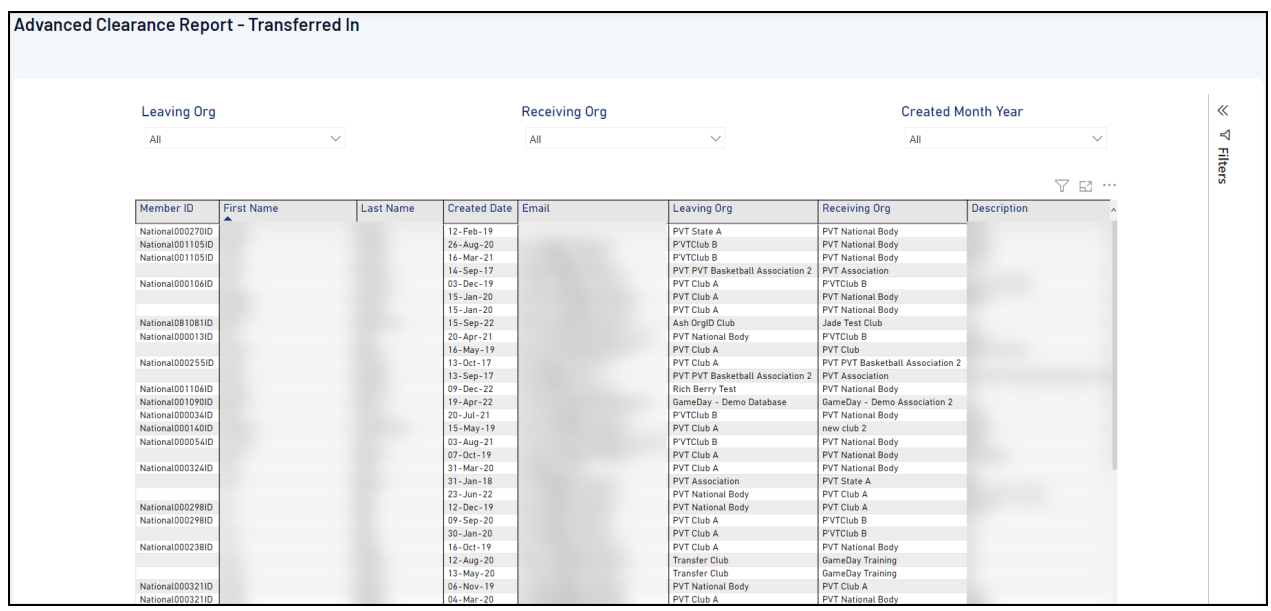

You can use the filters to adjust the report to get the specific information that you need.

- **Leaving Org:** This is the list of organisations that members have been transferred from.
- **Receiving Org:** This is the organisation that the members have been transferred into. If you are at a higher level of hierarchy, you may be able to see different organisations in your listing.
- **Creation Date:** This is the date that the clearances were created.

## **Related Articles**